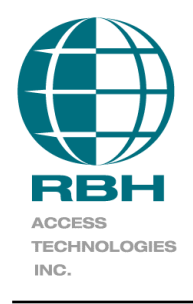

# **RBH Technical Bulletin**

2 Automatic Road, Suite 108 Brampton, Ontario Canada L6S 6K8

# **BFR-xxx**

## **Number: 65 BFR Quick Start Guide**

### **Table of Contents**

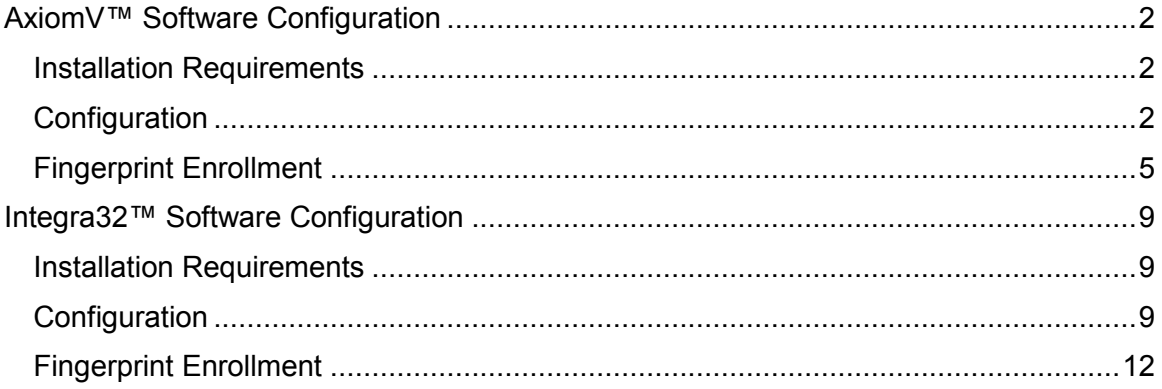

## <span id="page-1-0"></span>**AxiomV™ Software Configuration**

#### <span id="page-1-1"></span>**Installation Requirements**

- 1 Net framework 3.5
- 2. Enrollment Scanner driver.(If enrolling through USB scanner)
- 3. AxiomV™ software version must be 5.2.52 Release 3 or greater (must be 5.2.57 Release 3 or greater for enrolling through Terminal option).
- 4. Installment of the appropriate integration package.

#### <span id="page-1-2"></span>**Configuration**

In AxiomV™ software go to *File*/*System Settings* and select the *Badge* tab. In the *Fingerprint Device* box select the 'BFR Series' for device and *Apply*.

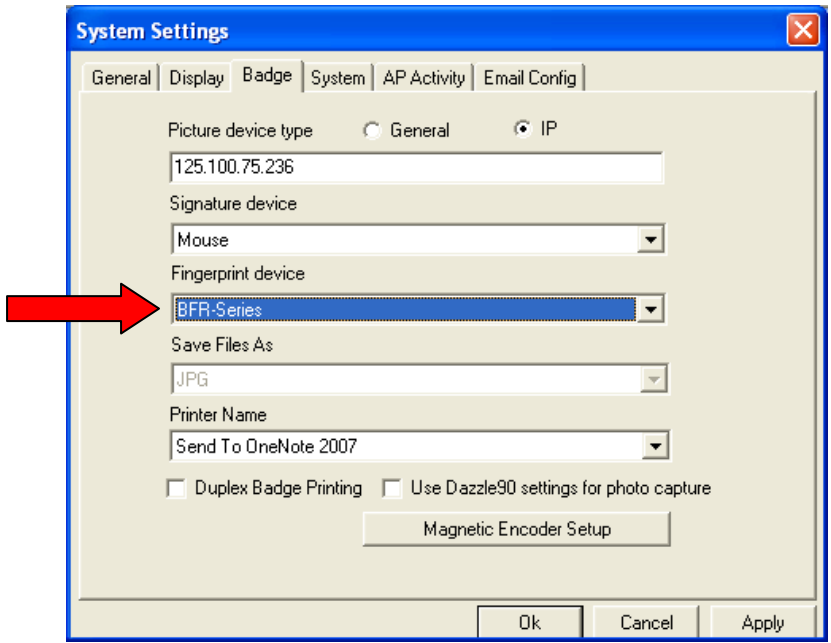

Next go to *Database* and select *Fingerprint Readers*.

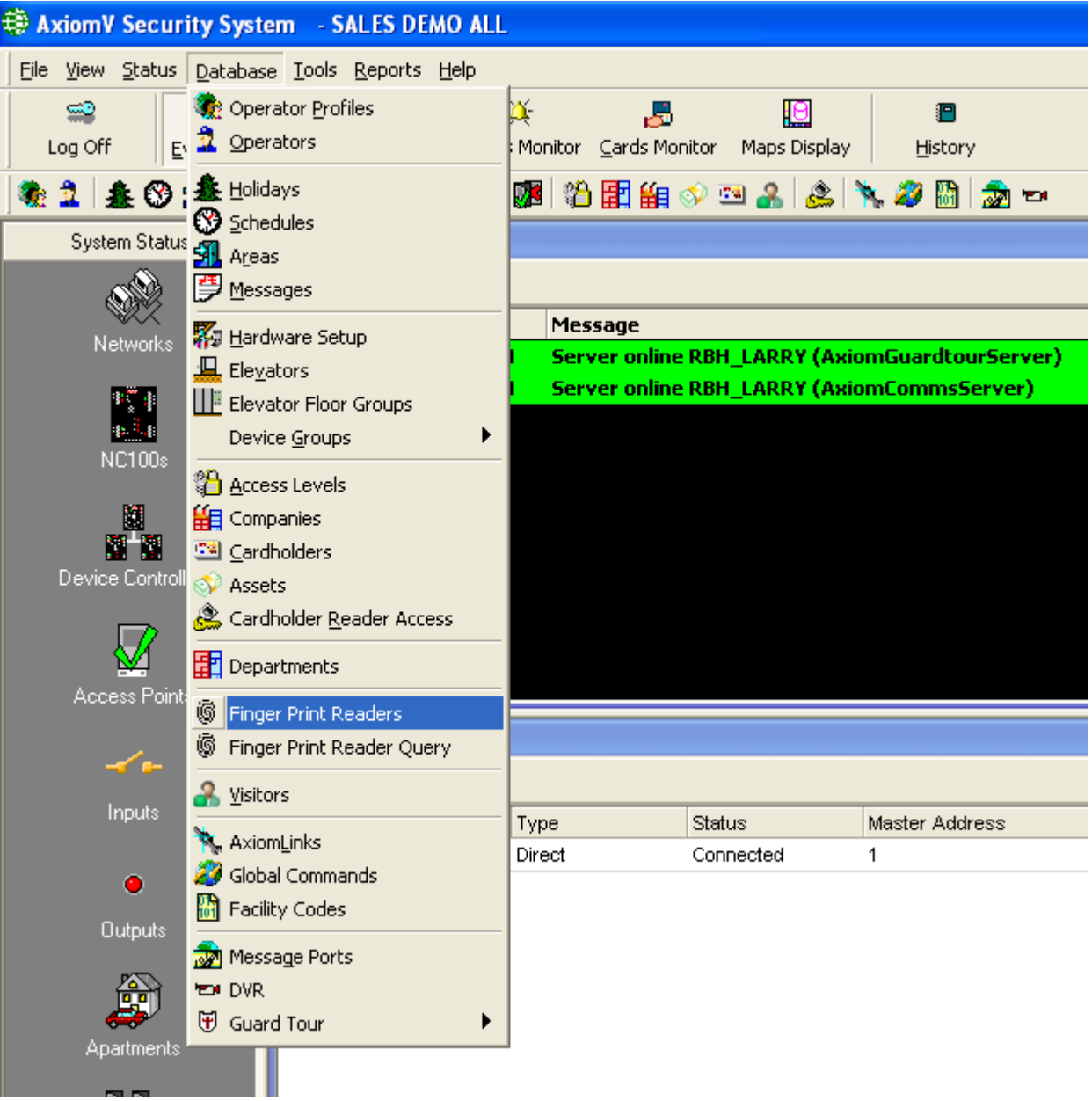

Select *New.*

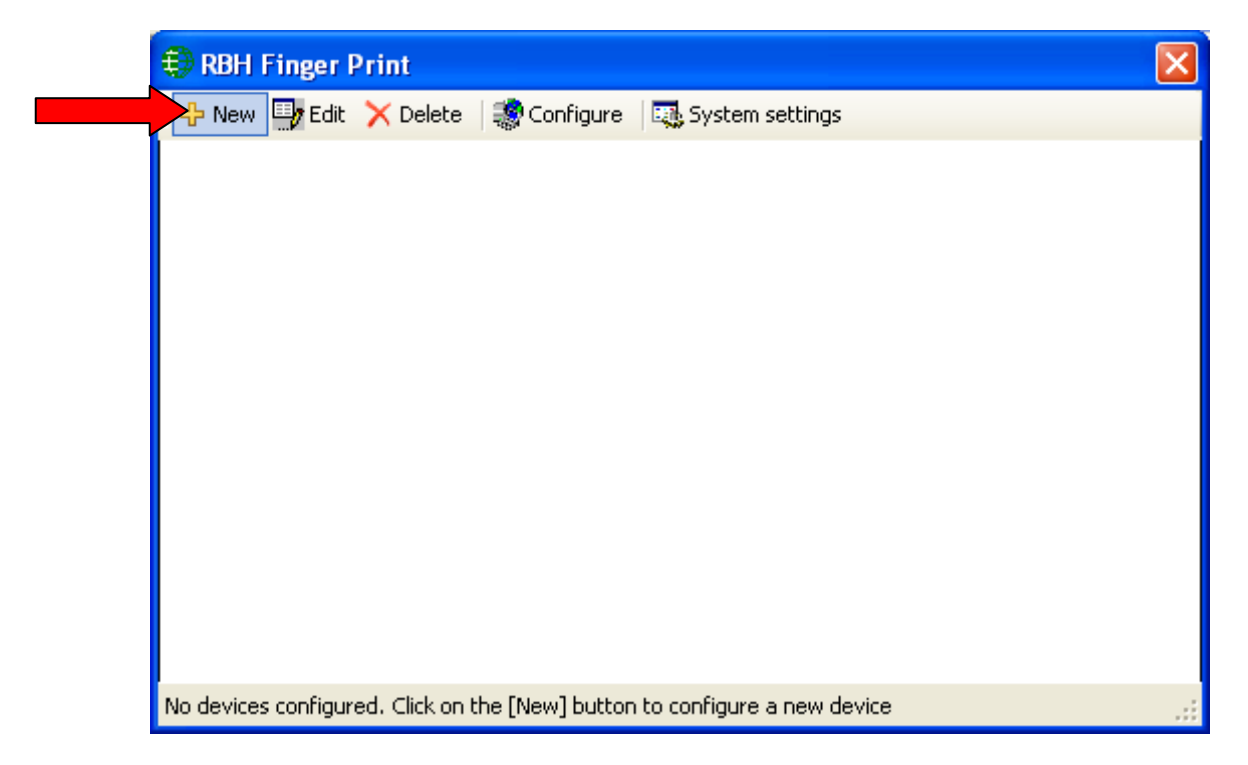

Add in the information for the fingerprint reader (Login ID and Password are not used). *Reader* is the access point port that the fingerprint reader is connected to.

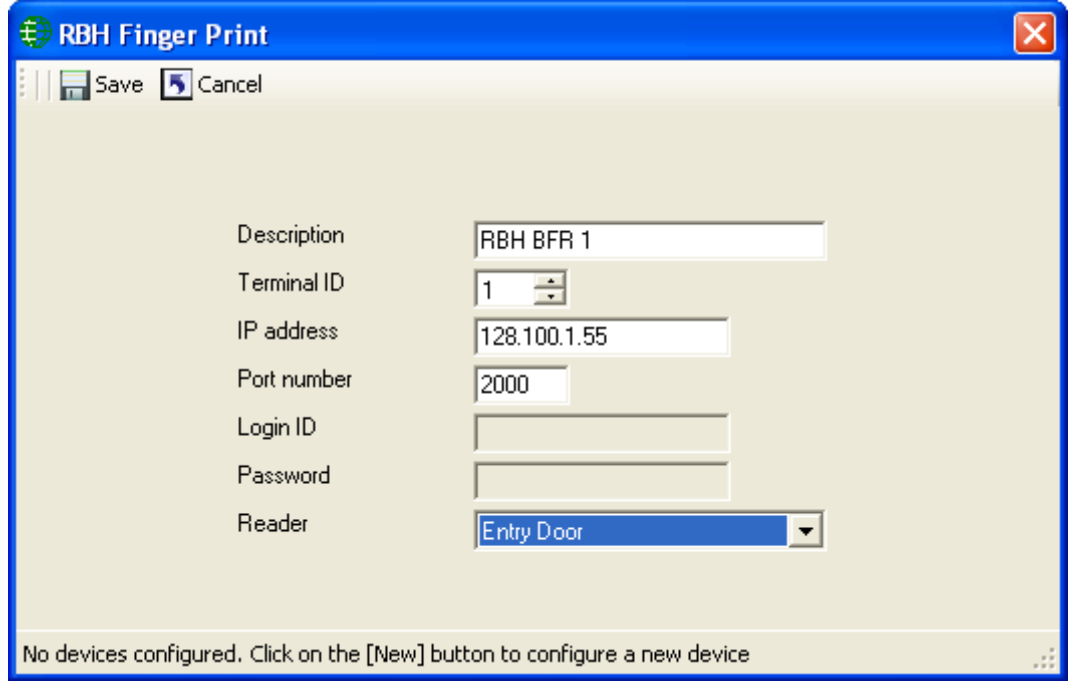

Click *Save* and the configuration will be complete.

To test connectivity highlight a fingerprint reader and click on *Configure*, a password box will appear for the reader's web page.

Under *System Settings* you can set the maximum number of fingerprint templates that can be saved (per card).

**For better enrolment capabilities, improvements have been made in AxiomV\_R3\_V5.2.55\_FPBFR\_SP20.exe package of Axiom and Integra32\_R4.2\_V3.8.12\_FPRBH\_BFR200\_SP6.exe package of Integra, which also require new Firmware RBH-BFR-200\_300-Ver3.01.13-HW1.1- 050611-\_code.bin and RBH-BFR-200\_300-Ver2.8-042111-WEB\_IMAG for RBH-BFR reader. (Check the BFR installation manual for how to do Firmware upgrade) The following screenshots refer to these packages.**

#### <span id="page-4-0"></span>**Fingerprint Enrollment**

Fingerprints are enrolled in the Cardholder screen. Select *Edit* then *Finger Prints*  to bring up the enrollment window.

Fingers can be enrolled through USB scanner (for which need to install its drivers) or through one of the Fingerprint terminals (Option added in integration package AxiomV\_R3\_V5.2.57\_FPBFR\_SP22.exe and higher) configured in the system.

The finger print data will be downloaded to all applicable readers when save is selected. Deleting a cardholder will also delete the cardholder's fingerprints from all associated readers.

To enroll through scanner, select *USB* option in the enrolment window:

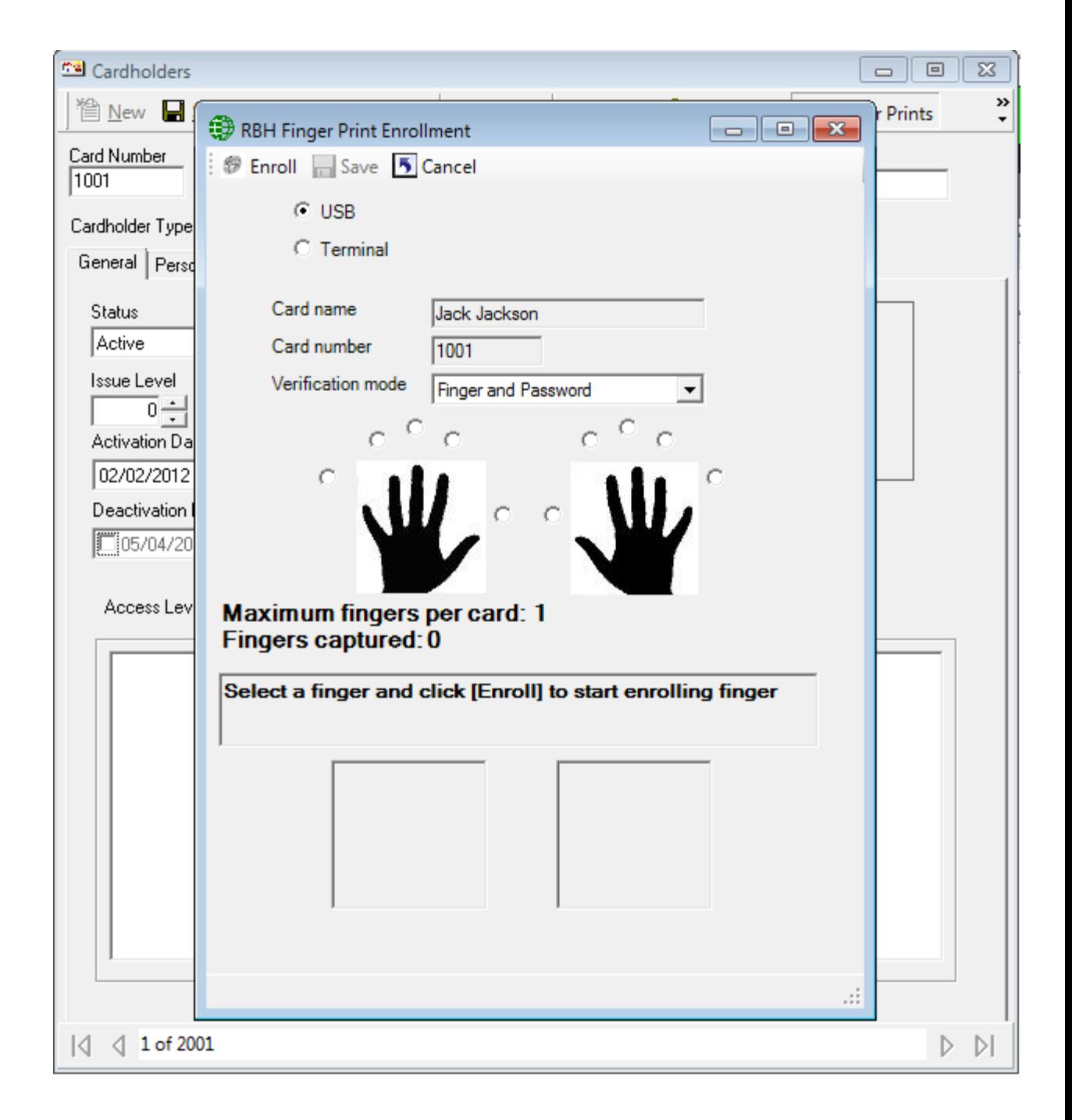

To enroll through one of the terminals, select the *Terminal* option and select the terminal, users will be enrolling the fingers on from the drop down list of terminals.

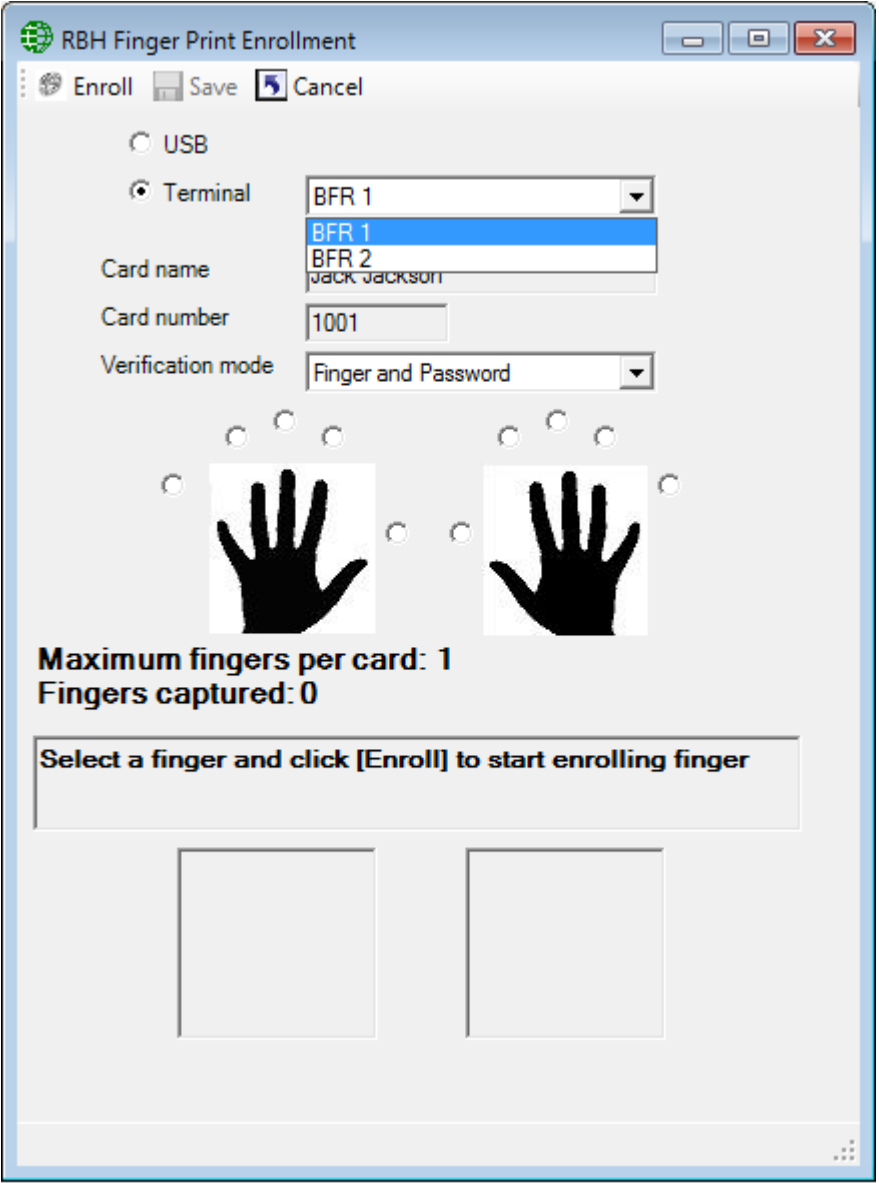

If Scanner is not connected or not detected *USB* option will not be available in the enrolment window.

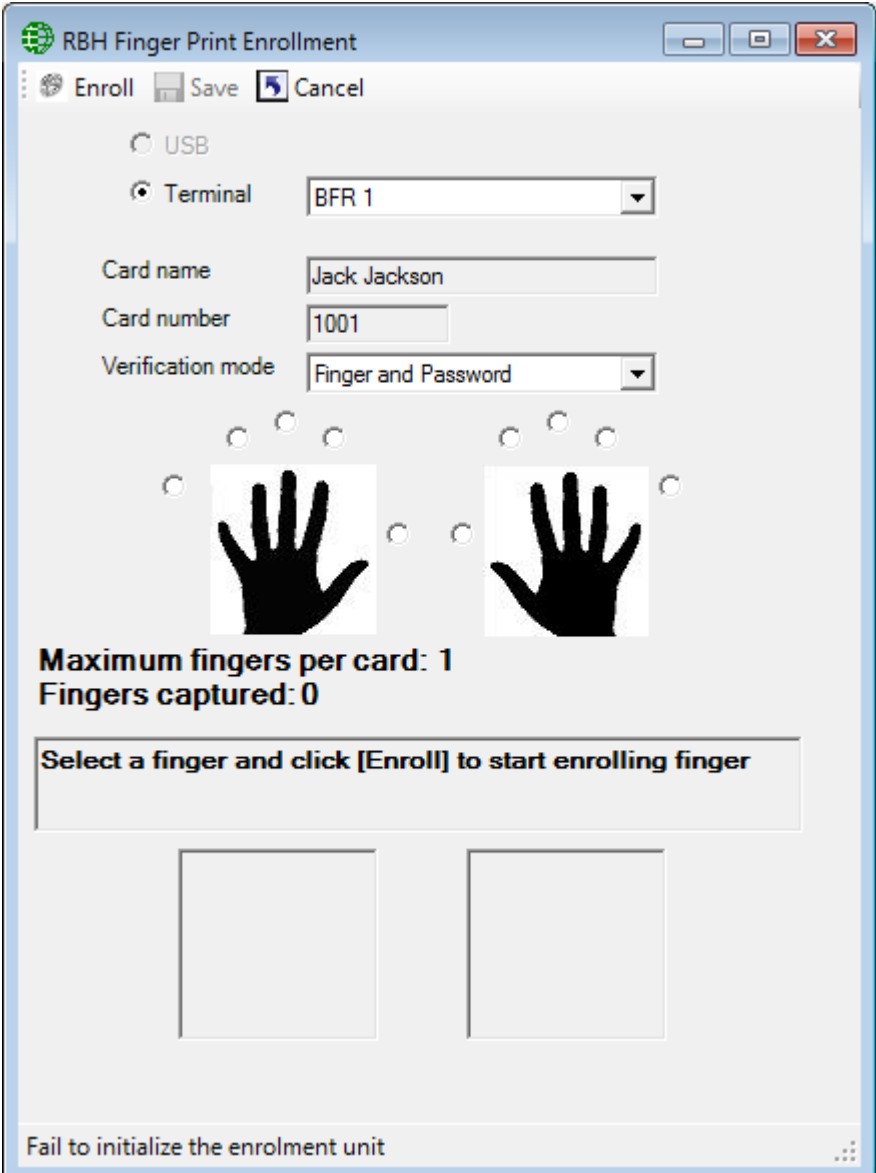

Follow the on screen instructions to enroll fingers.

# <span id="page-8-0"></span>**Integra32™ Software Configuration**

#### <span id="page-8-1"></span>**Installation Requirements**

- 1. .Net framework 3.5
- 2. Enrollment Scanner driver(If enrolling through USB device)
- 3. Integra32™ software version must be 3.8.10 Release 4.2 or greater (must be 3.8.16 Release 4.2 or greater for Enrolling through Terminal Option).
- 4. Installment of the appropriate integration package.

#### <span id="page-8-2"></span>**Configuration**

In Integra32™ software select the *Badge* tab in *Options/System Options*. In the *Fingerprint device* box select the 'BFR - Series' for device and click *OK*.

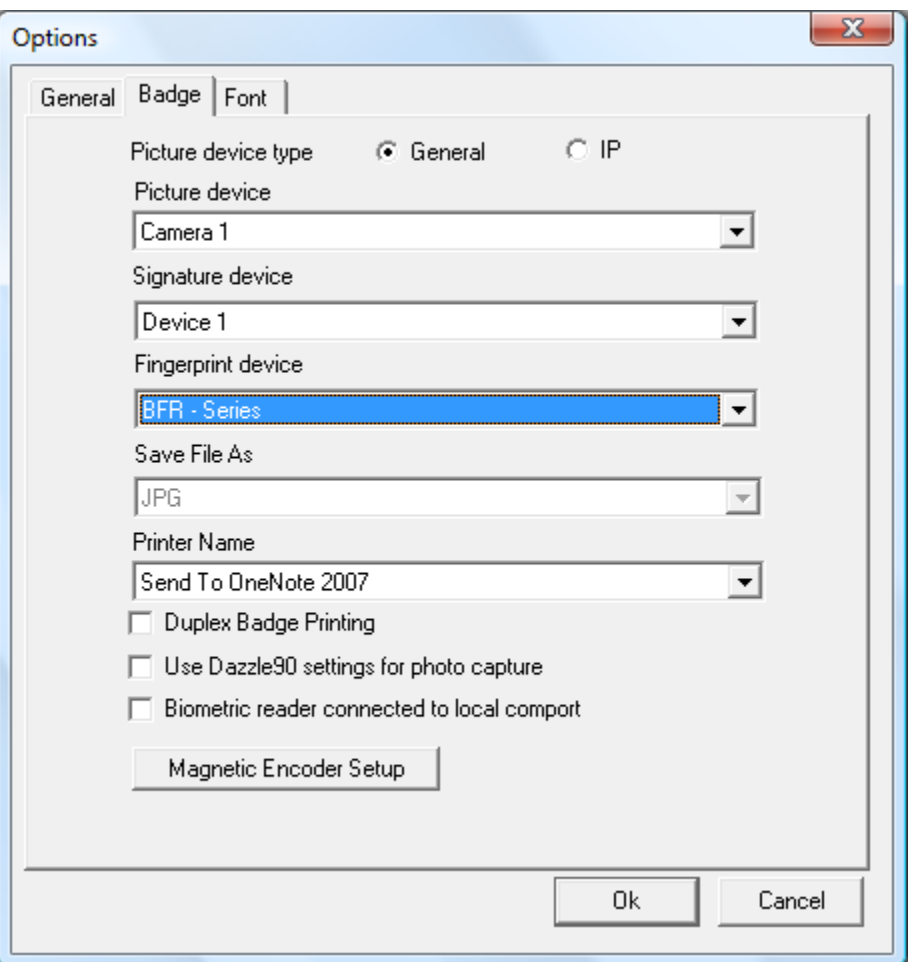

Next go to *Tools* and select *Finger Print*.

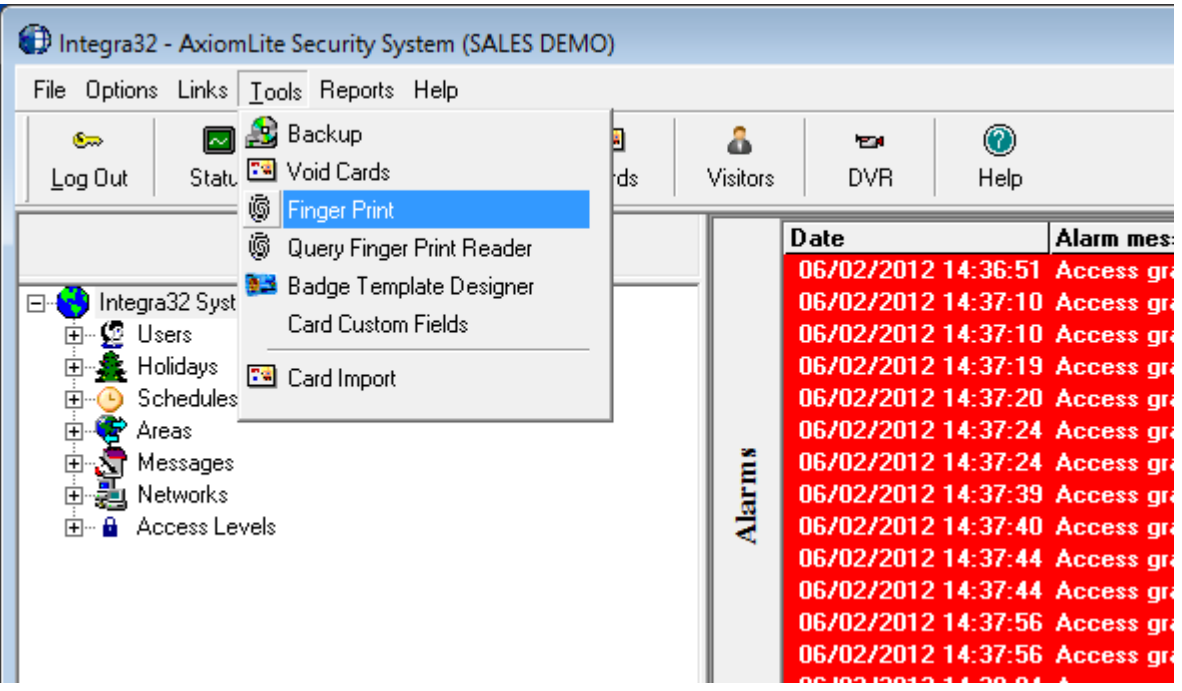

Select *New.*

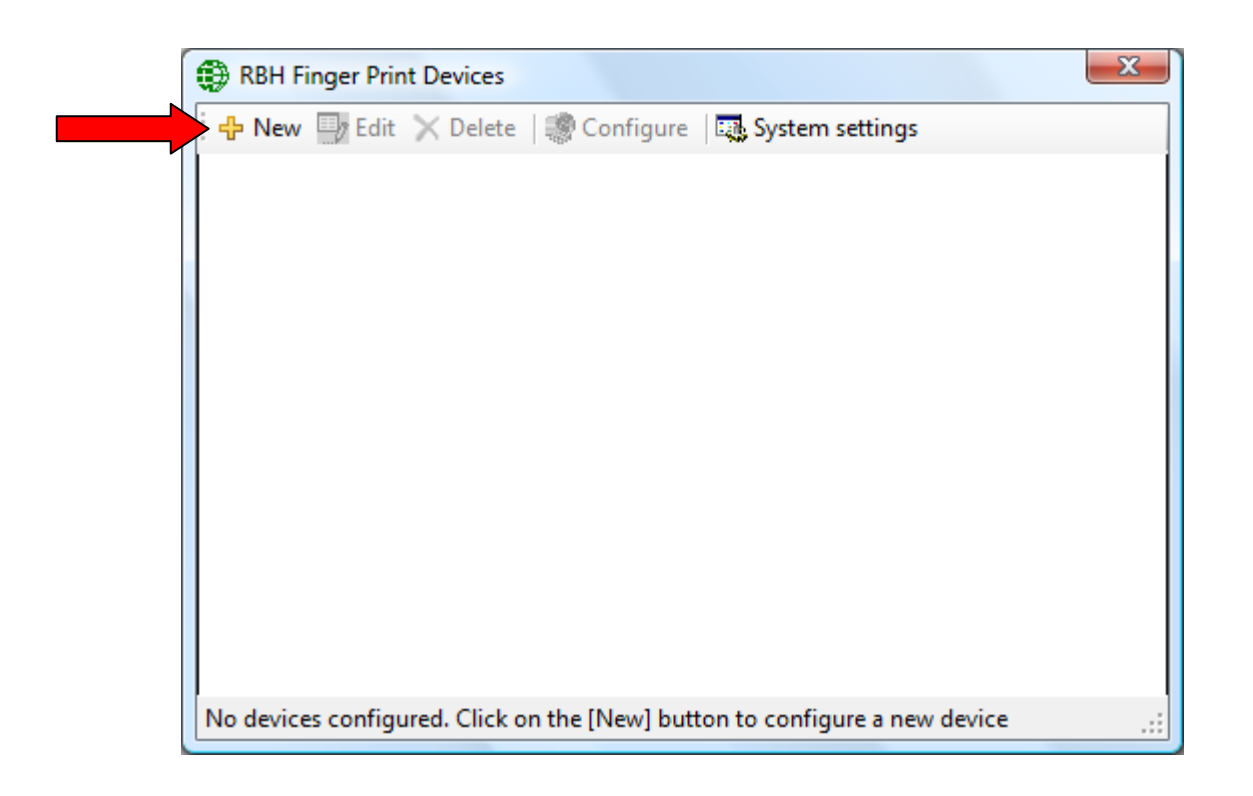

Add in the information for the fingerprint reader (Login ID and Password are not used). *Reader* is the access point port that the fingerprint reader is connected to.

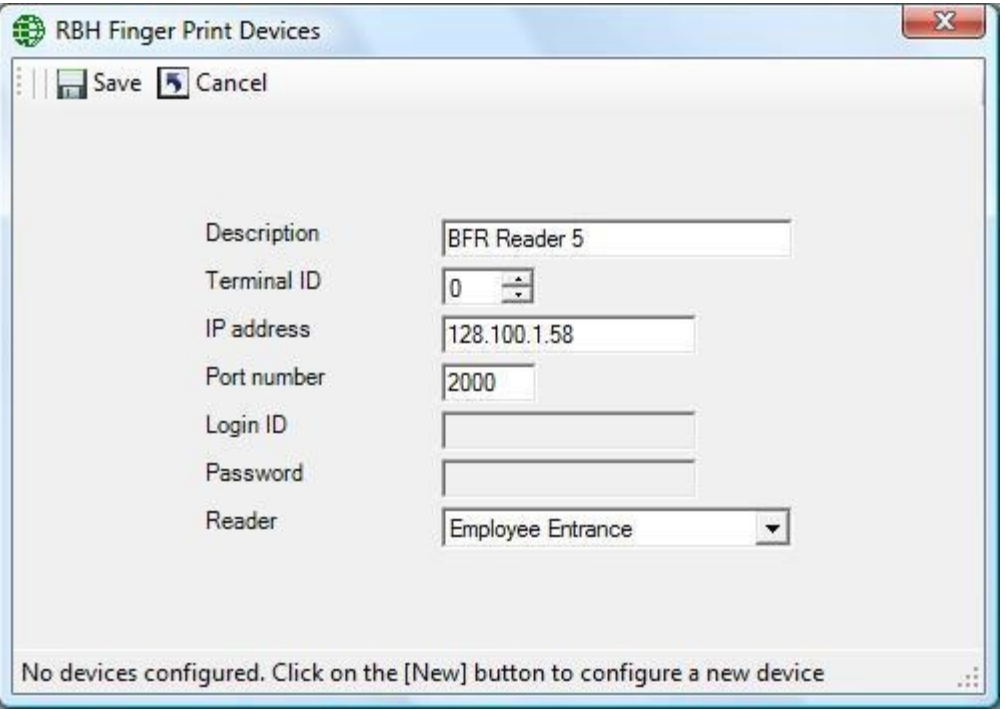

Click *Save* and the configuration will be complete.

To test connectivity highlight a fingerprint reader and click on *Configure*, a password box will appear for the reader's web page.

Under *System Settings* you can set the maximum number of fingerprint templates that can be saved (per card).

#### <span id="page-11-0"></span>**Fingerprint Enrollment**

Fingerprints are enrolled in the Cardholder screen. Select *Edit* then *Finger Prints* to bring up the enrollment window.

Fingers can be enrolled through USB scanner (for which need to install its drivers) or through one of the Fingerprint terminals (Option added in integration package Integra32\_R4.2\_V3.8.16\_FPRBH\_BFR200\_SP9.exe and higher) configured in the system.

The finger print data will be downloaded to all applicable readers when save is selected. Deleting a cardholder will also delete the cardholder's fingerprints from all associated readers.

To enroll through scanner, select *USB* option in the enrolment window:

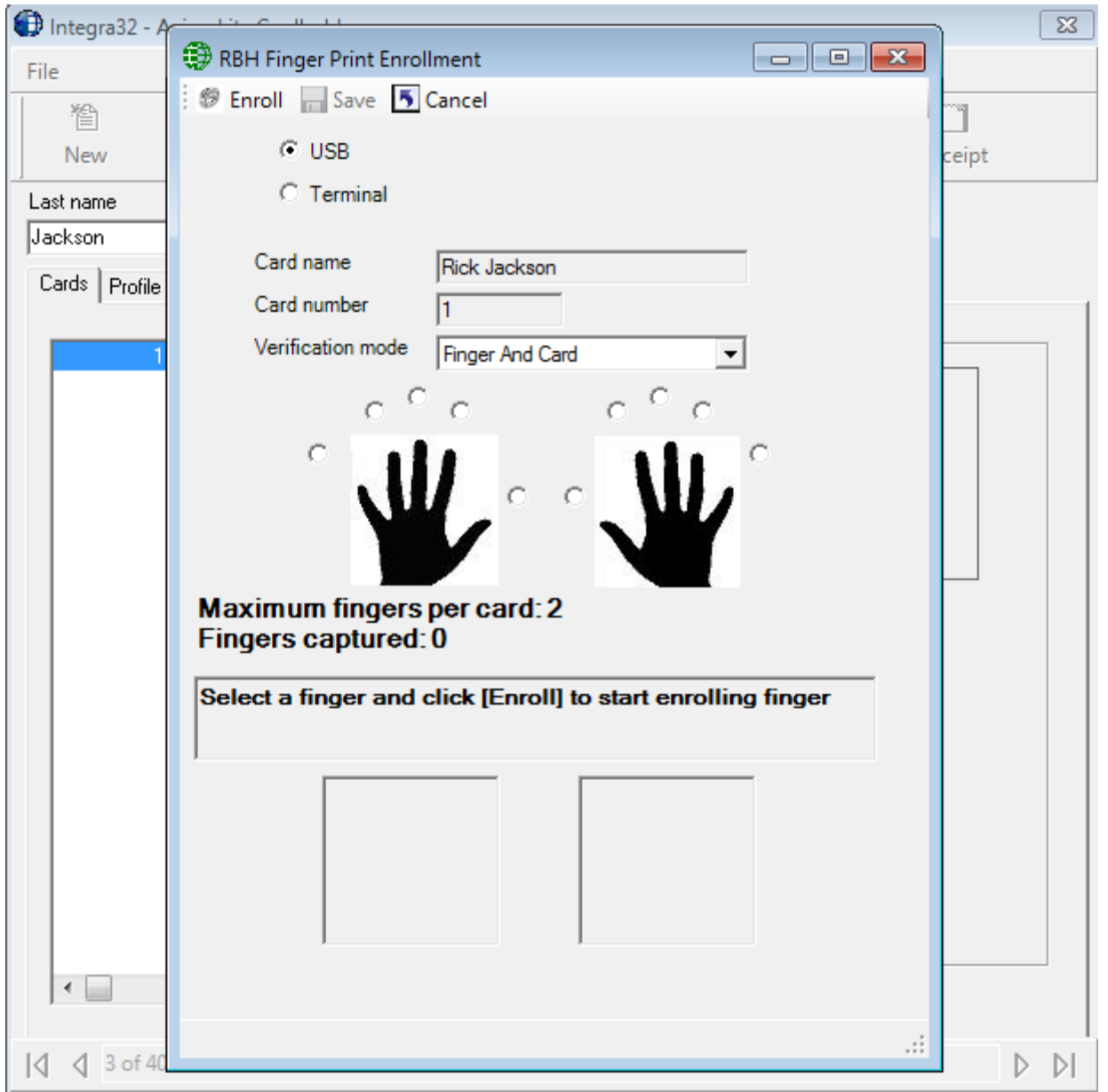

To enroll through one of the terminals, select the *Terminal* option and select the terminal, users will be enrolling the fingers on from the drop down list of terminals.

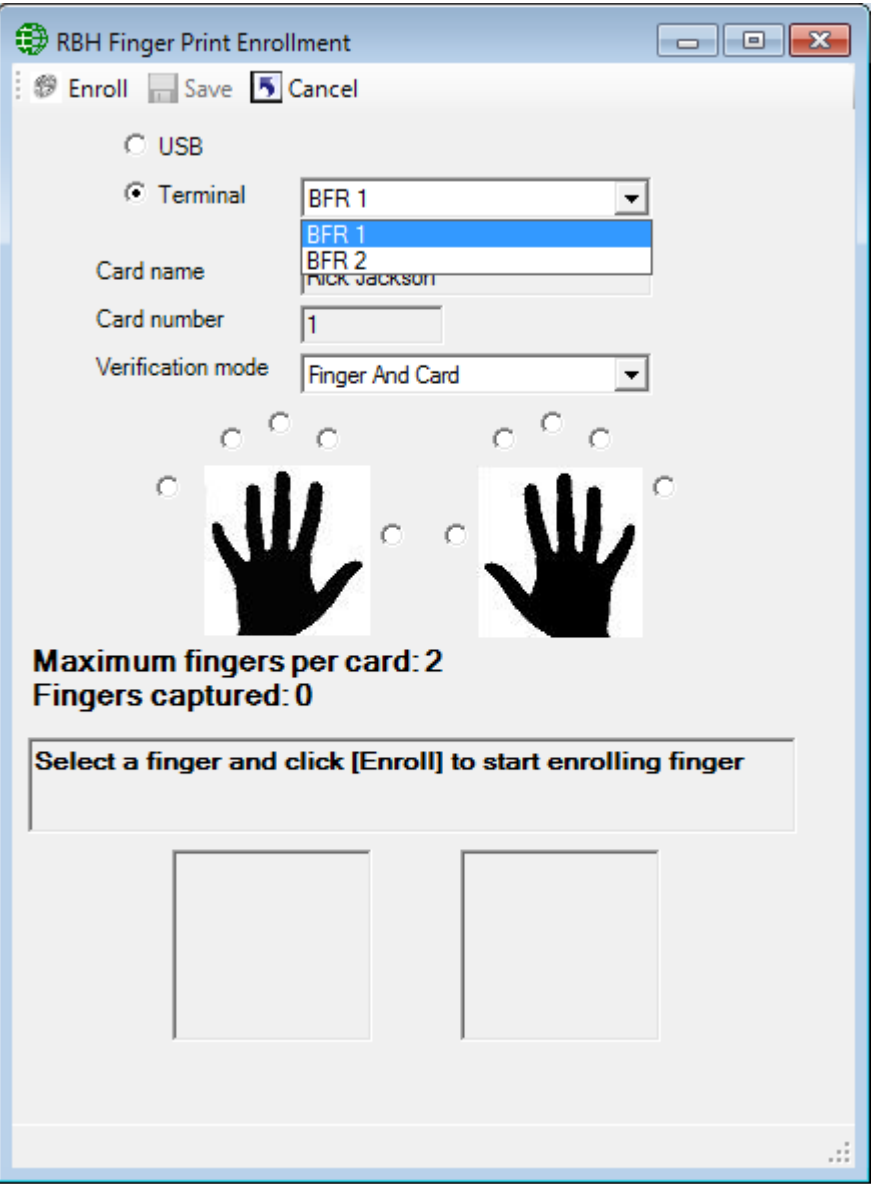

If Scanner is not connected or not detected *USB* option will not be available in the enrolment window.

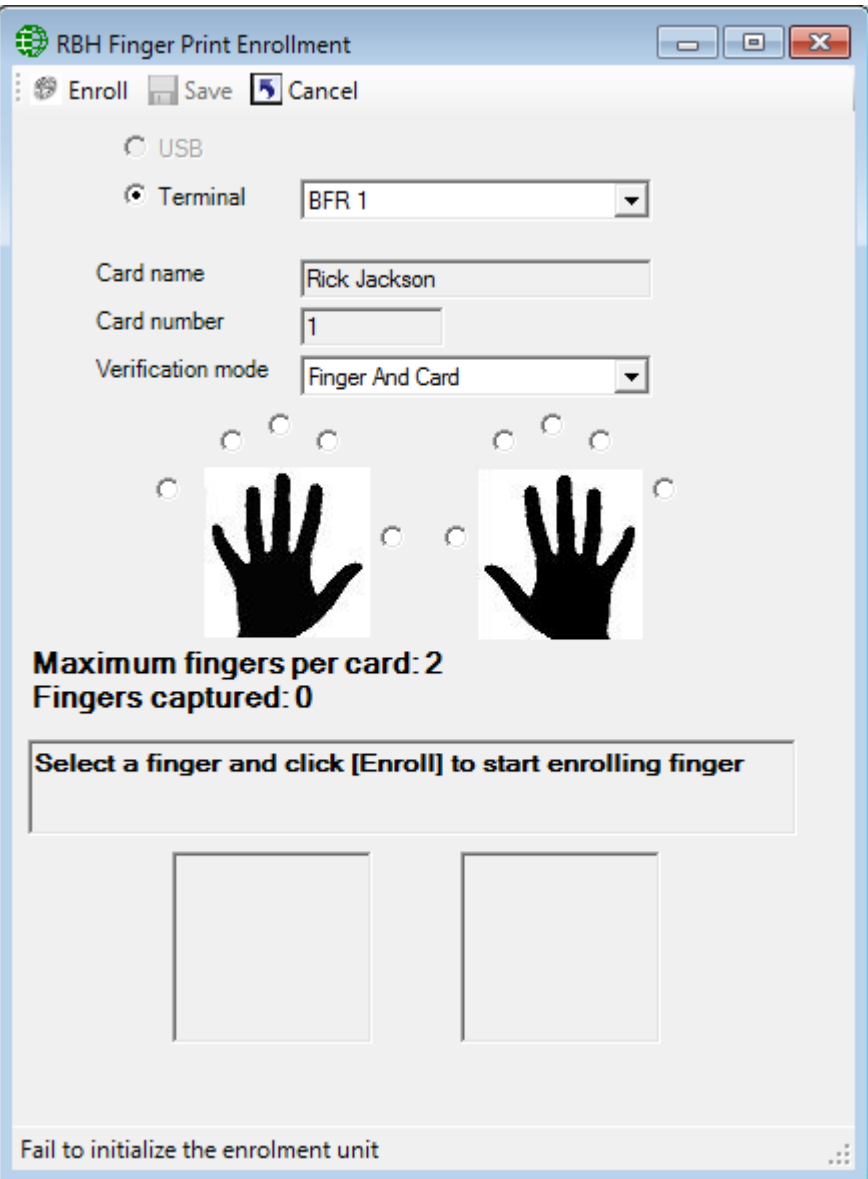

Follow the on screen instructions to enroll fingers.